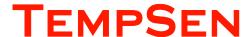

# **USER MANUAL**

TempCentre Data Management Desktop Software

UM\_TEMPCENTRE2\_141010 REV. D

# **Table of Contents**

| Overview                                   | 4  |
|--------------------------------------------|----|
| Minimum System Requirements                | 4  |
| Getting Started                            | 4  |
| Menu Bar                                   | 5  |
| Options                                    | 5  |
| Date & Time                                | 5  |
| Graph                                      | 6  |
| Report Settings                            | 7  |
| User Preference                            | 7  |
| Downloading Device                         | 8  |
| Configuring Device                         | 10 |
| Configuration Options                      | 11 |
| Apply Configuration                        | 13 |
| Configuration Profile                      | 13 |
| Viewing and Analyzing Data                 | 15 |
| Summary View                               | 15 |
| Graph View                                 | 16 |
| Report View                                | 17 |
| Extension Window                           | 17 |
| View Options                               | 20 |
| Data Base                                  | 21 |
| Data Record List Pane                      | 21 |
| Filters and Searching                      | 22 |
| Data Comparison                            | 24 |
| Opening and Importing Data Files           | 25 |
| Exporting Data Files                       | 25 |
| Handling Data Records                      | 25 |
| Trimming Data                              | 25 |
| Resetting Alarm Settings                   | 26 |
| 21 CFR 11 Compliance Module                | 27 |
| What's 21 CFR 11 Compliance?               | 27 |
| How to achieve compliance with TempCentre? | 27 |
| Activating 21 CFR 11 Module                | 27 |
| Electronic Signature                       | 29 |
| User Accounts                              | 30 |
| Security Policies                          | 31 |
| User Rights                                | 31 |
| Meanings                                   | 31 |
| Audit Trail                                | 33 |
| Devices                                    | 37 |
| Calibration                                |    |

| Firmware Update                                                           | 错误!未定义书签。 |
|---------------------------------------------------------------------------|-----------|
| Downloading TempCentre                                                    | 38        |
| How to download TempCentre software?                                      |           |
| Update                                                                    | 38        |
| Installation and Uninstallation                                           | 38        |
| Installation                                                              | 38        |
| Uninstallation                                                            | 39        |
| Data Base Backup                                                          | 4C        |
| Backup                                                                    | 4C        |
| Restore                                                                   | 4C        |
| MKT                                                                       | 41        |
| Why is MKT important in the life of pharmaceuticals and perishable goods? | 41        |
| Revision History                                                          | 42        |

## Overview

TempCentre data management software is comprehensive desktop software designed for downloading configuring TempSen made data loggers and viewing, analyzing, storing, archiving data collected during cold chain logistics, which is also developed for helping users achieve FDA 21 CFR PART 11 compliance.

TempCentre software is characterized for its user-friendly interface and process oriented function modules, enabling quick access to data by flexible searching, analysis in depth with versatile analysis methods, and provide user with accurate and intuitive insight into the environmental conditions that your goods has been experienced throughout supply chain. Furthermore, database-based storage and retrieval system would offer a simple ways to pinpoint the data you need among the large amounts of data.

### Minimum System Requirements

- Pentium 1 GHz or higher, 512 MB of RAM or higher
- A hard drive with 1GB available disk space
- Windows 7 or above
- A VGA monitor with display resolution of 1024 x 768px or better
- Administrator account of the computer.

## Getting Started

TempCentre provides following basic functions for user to manage data and devices.

- <u>Downloading Device</u>
  - Download data from TempSen made data loggers to local machine.
- Configuring Device
  - Allows user to configure all compatible data logging devices with recording parameters.
- Data Base
  - The light rational data base installed in local machine to store all the data records users choose to save.
- <u>Viewing and Analyzing Data</u>
- 21 CFR 11 compliance module
  - Allows to manage users accessing program, add and manage electronic signatures, assign system operation rights, and provides time stamped trails for audit.

### Menu Bar

- File To Open, Save, Export, Delete, Import, Print, Email data records.
- Options Provides options to configure date/time, graph and report view settings...
- Administration Allows to add, edit user account, change security settings, and assign user rights and meanings for electronic signatures.
- Devices Calibration management and firmware update
- Help To look up Help file, check for Updates and learn about TempCentre software.

NOTE Administration only available after 21 CFR 11 compliance module is enabled. Calibration is applicable to specific types only.

# Options

Please click on Options in menu bar to change general options.

### Date & Time

Select date, time format for system and date, decimal separators.

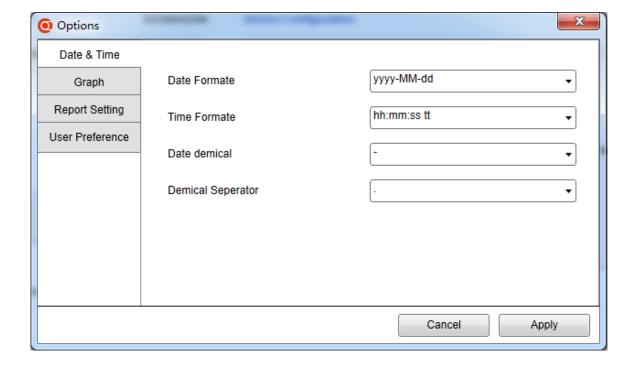

| Date Format | Time Format | Date Separator | Decimal Separator |
|-------------|-------------|----------------|-------------------|
| dd/MM/yyyy  | HH:mm:ss    | /              |                   |
| MM/dd/yyyy  | H:m:s       | -              | 1                 |
| yyyy/MM/dd  | hh:mm:ss tt |                |                   |
| dd/MM/yy    | h:m:s tt    |                |                   |
| MM/dd/yy    |             |                |                   |
| yy/MM/dd    |             |                |                   |

## Graph

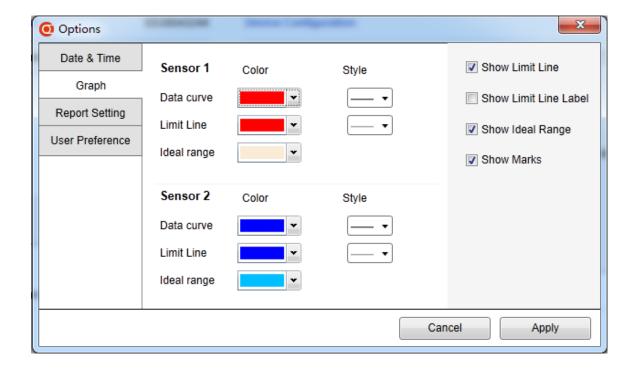

- Specify color and type for data curve and limit line display in graph view.
- Change default setting for graph view.
  - Show/hide limit line
  - Show/hide limit line label
  - Show/hide ideal range
  - Show/hide marks

### Report Settings

Basic settings for PDF report exported from TempCentre.

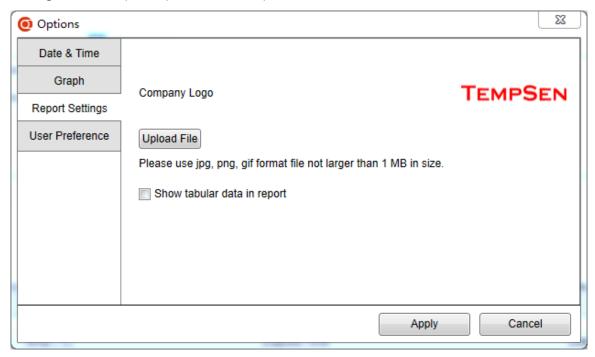

Company Logo

Upload an image file for the report header, please make sure use JPG, PNG or GIF format file which is not larger than 1MB in size.

- Show tabular data in report
- Show event list in report

#### User Preference

- Device Configuration
  - Select default Temperature Unit between Celsius and Fahrenheit for data logger configuration.
  - Auto PDF Report, default setting for auto PDF report created by device
    - Default report language
    - Default time zone
    - Default date format

NOTE • Date format settings only applicable to specific models supporting customizing time zone for auto PDF report.

# Downloading Device

Click on (Download Device) in tool bar to enter downloading device mode, TempCentre starts to scan all USB ports of current machine to search for data logger to be downloaded, so please plug in USB data logger right now, download of data starts automatically once device is found.

Device capable of generating PDF report only begins to establish communication with TempCentre after PDF report generation completes, and generally you can see "PdF" on device LCD, indicating that device is generating PDF report right now, please wait for couple of se

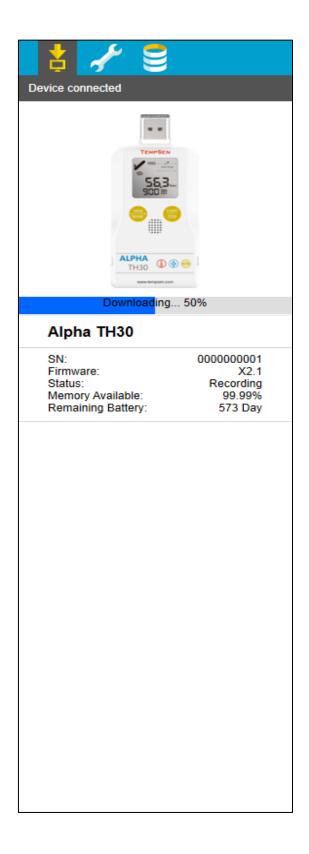

# Configuring Device

Click (Configure Device) in tool bar to enter into configuration mode, TempCentre would begin to search and connect TempSen USB data logger automatically, and you are allowed to start configuration of device after device is connected.

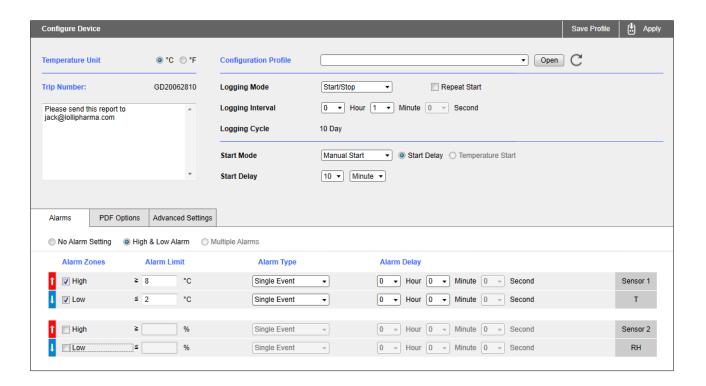

### **Configuration Options**

#### Trip Number

A unique 10 digits alphanumeric number automatically generated for identifying each monitoring task.

#### Trip Description

A brief note entered by user for describing monitoring task and to be showed on data report.

| NOTE | Only ASCII characters are allowed for trip description. |
|------|---------------------------------------------------------|
|      | () {} \ are illegal characters for trip description.    |

### Logging Mode

Standard (Start/Stop)
 Logger stops recording until memory is used up.

#### 2. Loop (Endless)

Recording continues even memory is full under this mode, new data overrides old data point in memory, logger provides monitoring and alarm statistics over entire monitoring course. Data points available will be the latest full memory readings.

#### Logging Interval

Time interval for logger to sample and record one data point.

#### Start Mode

#### 1. Manual Start

Device needs to be started by pressing Start/Stop button, and 2 additional options are available under this mode, you need to select one between the two.

- a) Start Delay, the time device needs to wait before starting recording after manually activated.
- b) Condition Start, device starts recording when temperature meets the preset temperature condition, there are 3 types of temperature start mechanisms available.
- Over, device would start recording when temperature goes over the temperature value preset.
- Under, device would start recording when temperature goes the temperature value preset.
- Between, device would start recording when temperature falls in between the temperature range preset.

NOTE Condition Start applicable to specific models.

#### 2. Auto Start

Allows device to start recording on pre-set specific date/time, logger starts recording automatically when time is up, no need to press Start/Stop button after configuration.

#### Repeat Start

Repeat Start is an independent option under Startup, if enabled, you could restart Alpha data logger for next round of monitoring with the same recording parameters of previous recording by pressing Start/Stop button, no need to program the logger again.

NOTE Repeat Start is only effective after recording is stopped.

Repeat Start is only available for multi-use Alpha model.

#### Disable Stop Button

This option is used to avoid mistaken Stop Button action, once enabled, device could not be stopped by pressing Start/Stop button on device, recording will stop when logging cycle ends up, however, you are still allowed to stop recording through TempCentre.

### Alarm Settings

- 1. Alarm Mode
- a) No alarm setting
- b) High & Low alarms, 2 alarm ranges determined by 2 alarm limits.
- c) Multiple Alarm ranges, 5 alarm ranges determined by 5 alarm limits.
  - High ranges: A1, A2, A3
  - Ideal range: A4 (No alarm will be triggered when data falls within this range)
  - Low ranges: A5, A6

#### 2. Alarm Type

a) Single Event

Alarm could only be triggered when data over/under alarm limit for a consecutive time not less than alarm delay.

b) Cumulative Events

Alarm could be triggered once the cumulatively total time data within alarm range is not less than alarm delay.

#### PDF Report Settings

The following settings are applied to PDF report generated by device automatically.

#### **1.** PDF Report Title

This report title would be used for PDF report created automatically by data logger.

2. Time Base

Select Time Zone and enable/disable Day Light Saving time (DST) for PDF report.

- 3. Date Format
  - YYYYY-MM-DD
  - MM-DD-YYYY
  - DD-MM-YYYY
- 4. Language

Select language for PDF report.

NOTE

- PDF reports settings only applicable to specific models.
- Date formats settings only applicable to specific models.
- It's only allowed to enter ASCII characters for report title.
- () { } \ are illegal characters for report title.

### Advanced Settings

1. Disable Stop Button

If enabled, device will be stopped manually by pressing Stop button.

2. AccessKey

AccessKey is used to protect the configuration attempts to device, if set, AccessKey will be written into device, and user will be prompted to enter AccessKey before next time configuring device. AccessKey comprises of six numeric characters.

### Apply Configuration

Click Apply button on status bar of workspace to write configuration parameters into device.

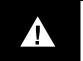

#### **IMPORTANT**

Please do not remove device from computer before you are prompted of configuration success to avoid configuration error.

## Configuration Profile

#### Saving Configuration Profile

Save current configuration parameters as configuration profile for future use by clicking Save Profile on status bar of workspace.

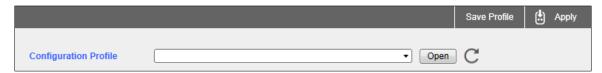

Configuration profile will be saved as .tpscfg format file, and it's a product model specific file, so it will cause configuration error if configuration profile is applied to different model of product.

#### NOTE

- All configuration parameters and options except Trip Number will be save as part of configuration profile.
- Auto start time could not be saved into configuration profile.

### Loading Configuration Profile

You could simply load the recently used configuration profile from configuration profile drop list, or load new profile by clicking on Open to choose the configuration profile you need.

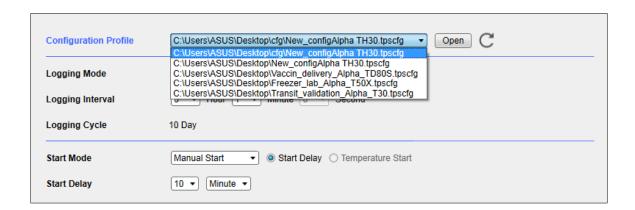

Restore Configuration to Default

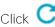

Click  $\overline{C}$  right to Open button to restore current configuration parameters to default parameters.

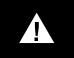

#### **IMPORTANT**

- Configuration profile only can be applied to the product of same model.
- Configuration profile may not be applied to product with significant change in firmware.

# Viewing and Analyzing Data

### Summary View

In summary view you could see all summarized monitoring information and statistics

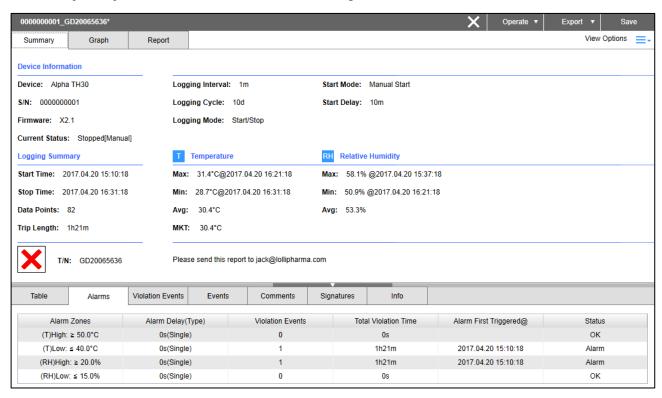

### Graph View

Readouts are plotted as curve(s) in graph view, you could have intuitive understanding about temperature or humidity fluctuations throughout monitoring.

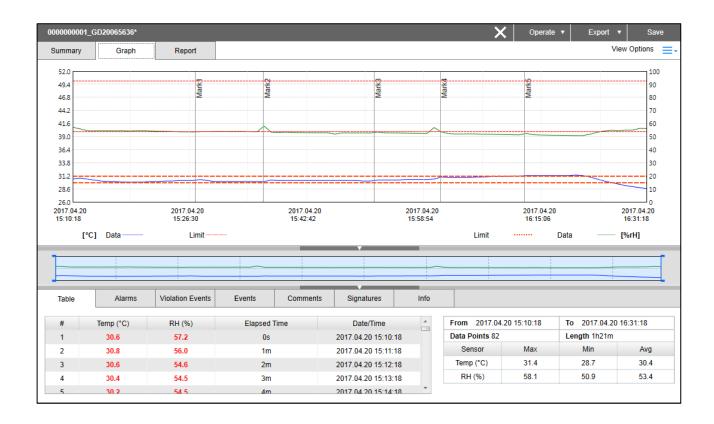

Move mouse over any data curve, a window carrying detailed formation of closest point appears.

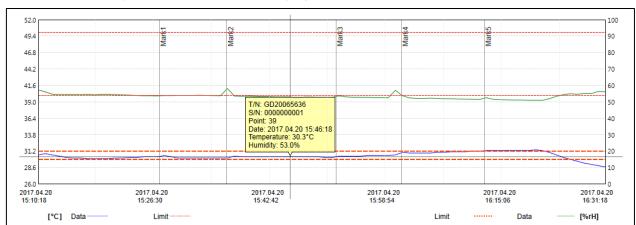

#### Mini Graph

Mini graph presents complete data curve(s) throughout monitoring cycle, and you could specify a time

range on thumbnail graph by dragging the vertical bars  $\downarrow$  on both left and right side of thumbnail graph to zoom in the data falling within the range selected on main graph, to enable precise partial analysis.

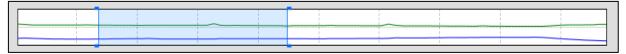

### Report View

Combining summary, graph and tabular view into report view, which also constitutes the layout and contents of PDF report exported from TempCentre.

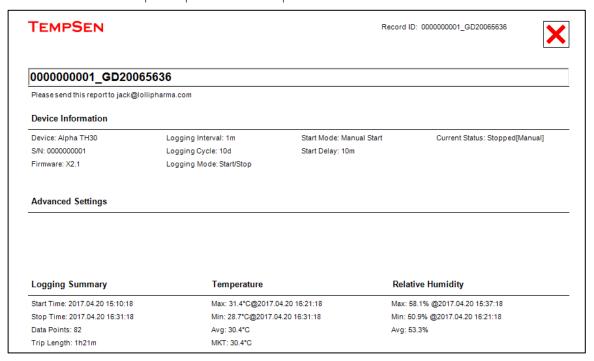

NOTE • Report view is only able to display 25 pages of report, please browse the remaining pages in exported PDF report.

#### **Extension Window**

Extension window is located at the bottom of workspace, which includes several tabs to present a variety of information related to data record and device.

#### Table View

All data points present in table view

| #  | Temp (°C) | RH (%) | Elapsed Time | Date/Time           |
|----|-----------|--------|--------------|---------------------|
| 1  | 30.6      | 57.2   | 0s           | 2017.04.20 15:10:18 |
| 2  | 30.8      | 56.0   | 1m           | 2017.04.20 15:11:18 |
| 3  | 30.6      | 54.6   | 2m           | 2017.04.20 15:12:18 |
| 4  | 30.4      | 54.5   | 3m           | 2017.04.20 15:13:18 |
| 5  | 30.2      | 54.5   | 4m           | 2017.04.20 15:14:18 |
| 6  | 30.1      | 54.5   | 5m           | 2017.04.20 15:15:18 |
| 7  | 30.1      | 54.5   | 6m           | 2017.04.20 15:16:18 |
| 8  | 30.0      | 54.6   | 7m           | 2017.04.20 15:17:18 |
| 9  | 30.0      | 54.4   | 8m           | 2017.04.20 15:18:18 |
| 10 | 30.0      | 54.6   | 9m           | 2017.04.20 15:19:18 |
| 11 | 30.0      | 54.6   | 10m          | 2017.04.20 15:20:18 |
| 12 | 30.1      | 54.4   | 11m          | 2017.04.20 15:21:18 |
| 13 | 30.1      | 54.2   | 12m          | 2017.04.20 15:22:18 |
| 14 | 30.2      | 54.1   | 13m          | 2017.04.20 15:23:18 |
| 15 | 30.2      | 53.9   | 14m          | 2017.04.20 15:24:18 |
| 16 | 30.3      | 53.7   | 15m          | 2017.04.20 15:25:18 |
| 17 | 30.3      | 53.7   | 16m          | 2017.04.20 15:26:18 |
| 18 | 30.3      | 53.6   | 17m          | 2017.04.20 15:27:18 |
| 20 | 30.5      | 53.8   | 19m          | 2017.04.20 15:28:18 |

Any values violating alarm thresholds display in red, and time stamped marks display in blue.

#### Real-time Statistics

Statistics for data within time range specified on mini graph show in table of real-time statistics statistical values change as time range changes, statistics include:

| From 2017.04.20 15:10:18 |      | To 2017.04.20 16:31:18 |      |  |
|--------------------------|------|------------------------|------|--|
| Data Points 82           |      | Length 1h21m           |      |  |
| Sensor                   | Max  | Min                    | Avg  |  |
| Temp (°C)                | 31.4 | 28.7                   | 30.4 |  |
| RH (%)                   | 58.1 | 50.9                   | 53.4 |  |

- 1. Data Points, number of data points within selected time range.
- 2. Length, time length of the selected time range.
- 3. Max, maximum value of data within selected time range.
- 4. Min, minimum value of data within selected time range.
- 5. Avg, average value of data within selected time range.

#### Violation Events

Statistics for each alarm limit violation event would be displayed in date order, every individual event with duration time longer than preset alarm delay is highlighted in bold red.

| # | Alarm Zone          | From                | То                  | Time Length | Data Points |
|---|---------------------|---------------------|---------------------|-------------|-------------|
| 1 | (T)Low: <= 40.0 °C  | 2017.04.20 15:10:18 | 2017.04.20 16:31:18 | 1h21m       | 82          |
| 2 | (RH)High: >= 20.0 % | 2017.04.20 15:10:18 | 2017.04.20 16:31:18 | 1h21m       | 82          |

#### Comments

Enter comments for current data record, you are allowed to input up to 250 characters.

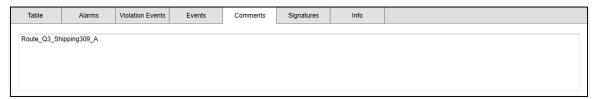

### Signatures

Review electronic signature history information of current data record.

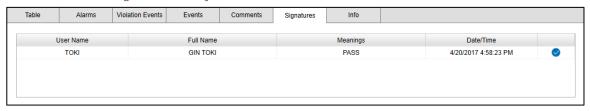

#### Info

Display additional information of data record and device.

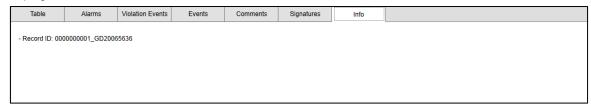

### View Options

Click View Option in right upper corner of workspace, a menu with options for setting up all views appears.

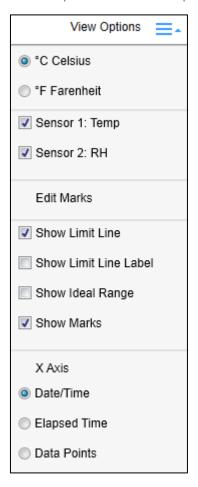

- 1. Temperature Unit, convert temperature readings between Celsius and Fahrenheit.
- 2. Show/hide measurement channel, choose to turn on/off the display of one of the measurement channels if there is more than one channel available.
- 3. Edit Marks, edit alias of time marks placed during recording for better identification.
- 4. Graph View Options
  - a) Show Limit Line, check to show alarm limit line
  - b) Show Limit Line Label, check to show alarm limit line label
  - c) Show Ideal Range
  - d) Show Marks
  - e) X Axis, change X axis between different coordinate options.
    - · Date/Time
    - Elapsed Time
    - Data/Points

NOTE Options in View Option menu will vary under different views.

## Data Base

Data base is the where user could search, retrieve, analyze, comment and compare data stored in TempCentre data base.

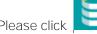

on tool bar to enter data base mode.

#### Data Record List Pane

You could search data records in left pane, all data records stored in data base will be presented in pages, please navigate to certain page through page selector at the bottom of pane.

Click on to extend data record list to data record table, more columns would appear.

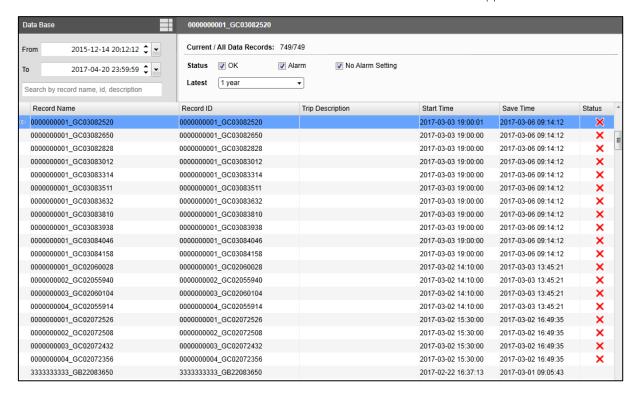

#### Select and View Operation

Single click on a data record in data record list pane to select a data record.

Double click a data record in data list pane to view a data record.

"O" displays in column left to record name indicating this data record is currently presented in current views.

### Menu Options

After selection of data record in list pane, right click mouse you will have an operation menu for data records. Please find menu options as below.

- Rename Data
- View Selected Data
- Export Selected Data
- Delete Selected Data
- Compare Selected Data
  - Add to Data Comparison
  - Remove from Data Comparison
  - Exit from Data Comparison

#### Data Record ID and Name

- Each Record ID is composed of device serial number and trip number.
- Data record name is the same with record ID by default, you are allowed to change record name by right clicking on data record list pane, select Rename Data to perform renaming, a maximum of 50 characters are allowed for a record name. Record name is used as data record identification and file name of data exported.

### Filters and Searching

With the assistance of retrieve criteria and searching function, you could quickly locate the data record you need.

#### Filter Criterias

- 1. Date Range: Define a data range by specifying start and end date.
- 2. Status: Filter data on different alarm status, including Alarm, OK, No Alarm Setting.
- 3. Latest Time Period Selectors: Quickly specify latest time period to narrow down search scale.

#### Searching

You are allowed to search for specific data directly record by Record Name, and you could also search by Record ID or Trip Description through changing search options, click downward arrow left to search input box to expand search option menu.

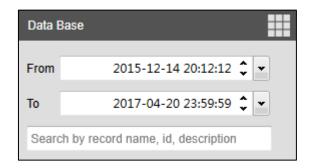

Restore to Default State

Please click on f C to clear all filters and restore to default state.

### Data Comparison

Search for multiple data records and put them together into data comparison. A maximum of up to 50 data records could be put into data comparison.

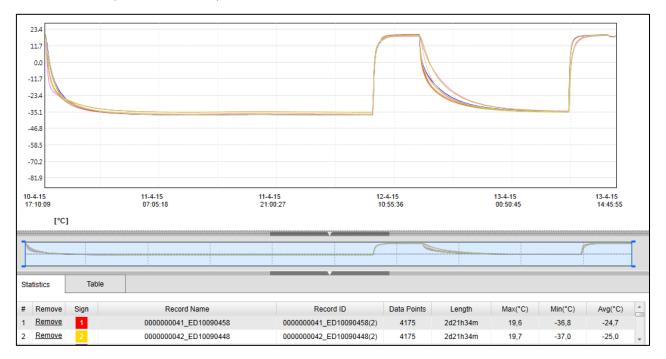

How to compare different data records

- 1. Multi-select the data records you need to compare in data record list pane.
- 2. Right click mouse, select Compare Selected Data
- 3. Data comparison begins

You could also add data to or remove data from comparison, right click on mouse in data record list panel, select Add Data to Comparison or Remove Data from Comparison. To exit from data comparison, please right click mouse in data record list panel, select Exit from Data Comparison

#### Comparison Views

#### Summary View

In data comparison, summary view presents summarized information of all data into tabular views.

### Graph view

In data comparison, curves representing every data record will be plotted into one graph. If there is more than one measurement channel (sensor) in records compared, then sensor 1 will be displayed as default view, please switch to "Sensor 2" in View Option menu.

List View

In data comparison, readings from all data records display in tabular view in extension window.

### Opening and Importing Data Files

Please open and import external file by clicking File in menu bar, and select Open to open single file, and select Import to import multiple files into TempCentre data base.

#### Compatible File Formats

1. .tps format file, please note TempCentre 2.0 or above could not open or import ,tps format file created by TempCentre 1.3.3 or lower.

### **Exporting Data Files**

Please move to File>Export or click Export button on title bar of workspace, to export currently viewing data record. Or you could select data record(s) in data record list pane of data base, and right click mouse, choose Export Selected Data Record to export currently selected data records.

TempCentre provides the following three formats that data record could be exported as:

- a) Export to TPS: TPS(.tps) is a self-defined encrypted format developed by TempSen for exchanging data in between TempCentre software.
- b) Export to PDF: Data report will be saved as an Adobe® PDF format file.
- c) Export to Excel: Data report will be saved as spreadsheet format (.xlsx). Data records in comparison would be exported in batch to one spreadsheet file.

# Handling Data Records

## Trimming Data

Trimming data is a way to re-define the time range of a data record, to create a new data record based on the time range user actually needs, trim for data will not affect the original data record, the trimmed data record will be saved to data base (if user selects to do so) as a new data record, with a new trip number (the original trip number ended with \_X1,2,3...). Mathematic statistics like maximum, minimum, average, MKT values will be re-calculated within the new time range.

Please click on Operate button in workspace status bar, see as below

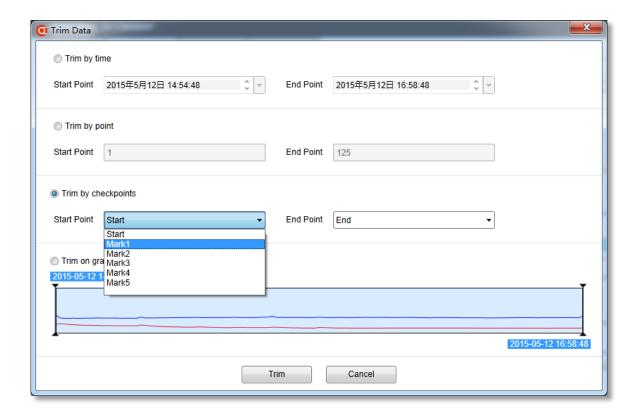

Trim a data record in following 4 ways.

| Trim by time        | Trim data with the new start and stop time specified.                             |
|---------------------|-----------------------------------------------------------------------------------|
| Trim by data points | Trim data with the new start and stop points specified.                           |
| Trim by checkpoints | Trim data with the new start and check points (start, time marks, stop) selected. |
| Trim on mini graph  | Trim data based on the time range selected on mini graph.                         |

## Resetting Alarm Settings

This functionality allows you to reset alarm settings of existing data record, which is very useful in scenario like no alarm setting was set to loggers already deployed in shipment, but QA needs to analyze the data with alarm thresholds specified in quality manual after goods arrived.

Data record with alarm settings changed would be saved into data base as a new data record.

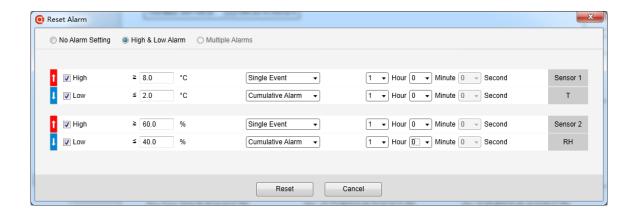

Data record with alarm settings reset will be saved into database as a new data record.

# 21 CFR 11 Compliance Module

### What's 21 CFR 11 Compliance?

The Food and Drug Administration (FDA) issued regulations Title 21 Code of Federal Regulations
Part 11 that provide criteria for acceptance by FDA, under certain circumstances, of electronic records,
electronic signatures, and handwritten signatures executed to electronic records as equivalent to paper
records and handwritten signatures executed on paper. These regulations, which apply to all FDA program
areas, are intended to permit the widest possible use of electronic technology, compatible with FDA's
responsibility to promote and protect public health. Part 11 applies to any record governed by an existing
FDA predicate rule that is created, modified, maintained, archived, retrieved, or transmitted using computers
and /or saved on durable storage media.

### How to achieve compliance with TempCentre?

With help of 21 CFR 11 Compliance module, TempCentre would assist regulated companies to meet compliance by implements user administration, access control, and electronics signatures and records retention.

## Activating 21 CFR 11 Module

21 CFR 11 compliance module is not a default function ready for use after software installation, you need to active this module by going to Help>Enable 21 CFR 11 Module.

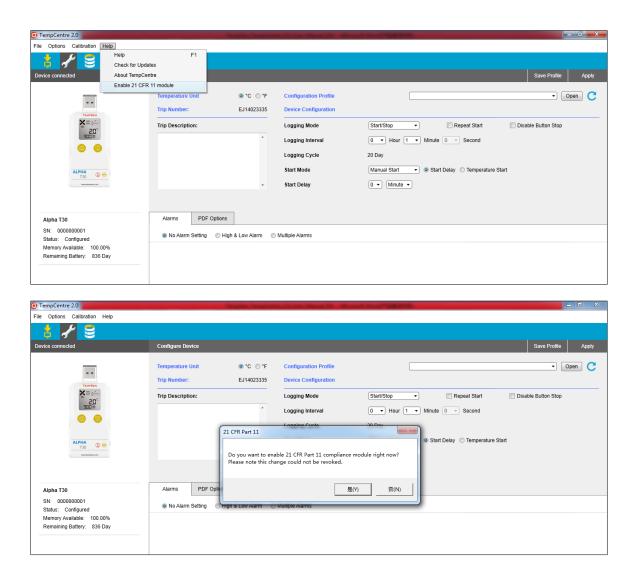

After 21 CFR 11 compliance module is enabled, program will restart for the changes to take effect.

### Electronic Signature

Electronic signature means a computer data compilation of any symbol or series of symbols executed, adopted, or authorized by an individual to be the legally binding equivalent of the individual's handwritten signature.

Once you decide an electronic signature, there will be user authentication as first step, the process of signing consists of:

- User authentication
- · Checking permission of adding an electronic signature
- Selection of a meaning from a pre-assigned meanings list.

Electronic signature generates printed name of signer, date and time of execution, history of all signatures related to this electronic record.

Please check out signature history tab in the extension window in workspace.

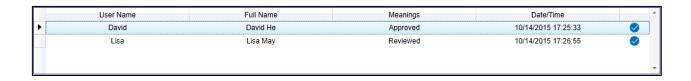

NOTE You are allowed to add up to 200 electronic signatures to one data record.

#### **User Accounts**

After 21 CFR 11 compliance module first enabled during installation, you will be asked to setup the first admin account, user account comprise of following information.

#### Account Information

| User Name | Unique login name, up to 30 alphanumeric characters                      |
|-----------|--------------------------------------------------------------------------|
| Full Name | Full name, up to 50 alphanumeric characters                              |
| Password  | 6 to 24 ASCII characters                                                 |
| Role      | Defines your role in your organization, up to 50 alphanumeric characters |
| Туре      | Select between User Account and Administrator Account                    |

Difference between User Account and Administrator Account

- 1. Administrator account could create, edit, lock and manage other accounts, including administrator accounts.
- 2. Administrator account

Please go to Menu bar > Administration > User Account to add, edit, lock or unlock users in system.

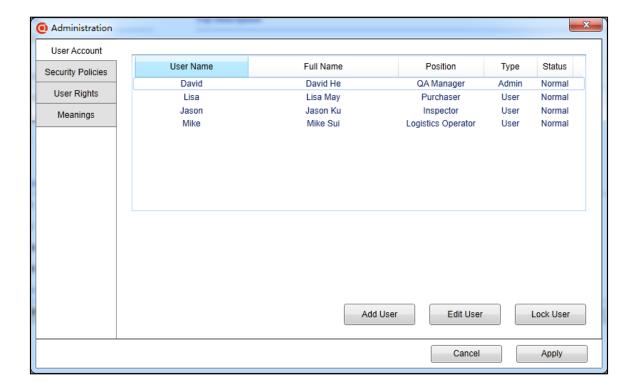

### Security Policies

To control visit to system, protect important information and prevent hostile access, you could enable and change the following security policies.

- 1. Lock user after [] consecutive failed logon attempts. User account will be locked if he/she login to system with incorrect user name or password for certain number of times in a row. Please ask admin account to unlock the locked account, max 9 attempt failures.
- 2. Force logout if inactive time over [] minutes. Specifies user session expiry time, max 999 minutes.
- 3. Password expires after [] days(s). Defines password expiry time, max 999 days.

Please leave input box empty or input zero (0) to disable any policy.

### User Rights

TempCentre offers a series of system rights for controlling users' access to specific functions, rights available are shown below:

- Configure device
- Sign data (sign electronic signature for data record)
- Edit data (add comments, marks, change record name, report title)
- Change options (change system options)
- Delete data
- View audit trail

Admin account has all of the above rights by default.

## Meanings

Allows admin account to add, edit, delete and assign meanings for user who will and has the right to sign electronic signature.

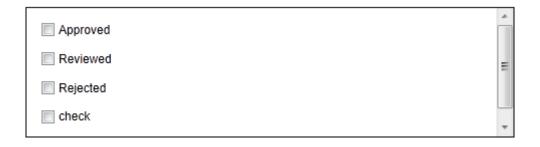

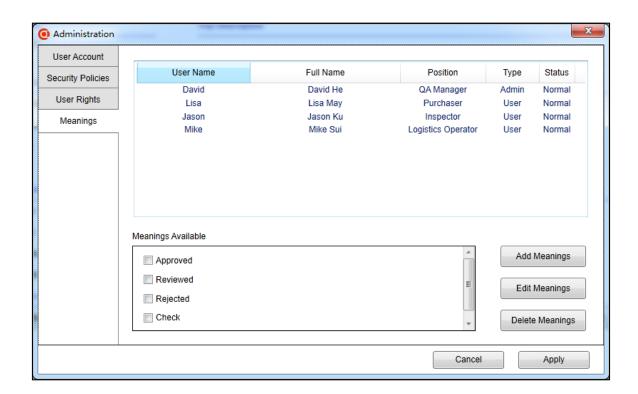

NOTE You are allowed to add up to 100 meanings in TempCentre program.

#### **Audit Trail**

Audit trails record all critical actions, including changes made to system or data records, to enable users, reviewers and inspectors to be aware that what, who, when about the changes made.

- What changes have been made
- Who made the changes
- When the changes are made

TempCentre provides two types of audit trails, system audit trail and analysis audit trail.

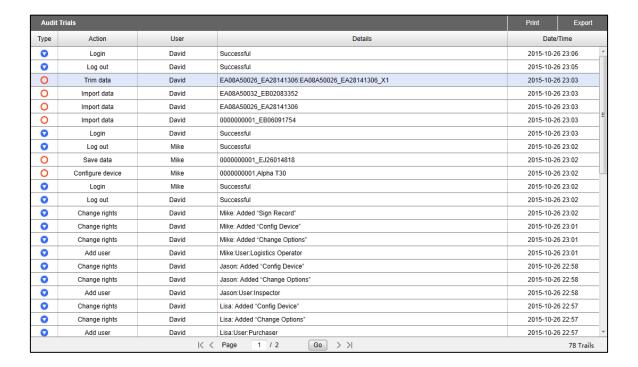

NOTE

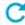

Please click on  $\mathbb C$  in pane left to refresh trails.

### System Audit Trail

The system audit trails record all critical system changes, and followings are sample system change actions.

| Action                   | User Name (Operator) | Details                                               | Action Detail Explanation                        |
|--------------------------|----------------------|-------------------------------------------------------|--------------------------------------------------|
| Add user                 | Jack                 | Lilly: User, "Lilly Yen"                              | Object user: account type, "full name"           |
| Edit user                | Jack                 | Lilly: Position "QM"                                  | Object user: position detail                     |
| Edit user                | Jack                 | Lilly: Full Name "Alex Ariston"                       | Object user: edit detail                         |
| Change Group             | Jack                 | Lilly: Old "User", new "Admin"                        | Object user: Old account type, new account type. |
| Lock user                | Martin               | Jack                                                  | Object user                                      |
| Lock user                | System               | Jack                                                  | User locked by system                            |
| Unlock user              | Martin               | Lilly                                                 | Object user                                      |
| Change password          | Jack                 | Lilly                                                 | Object user                                      |
| Log on                   | Anderson             | Failed                                                | Login result                                     |
| Log off                  | Anderson             | Successful                                            | Logout result                                    |
| Add meaning              | Lisa                 | "Released"                                            | Meaning name                                     |
| Delete meaning           | Lisa                 | "Tested"                                              | Meaning name                                     |
| Assign meaning           | Lisa                 | Macus: Added "Release"                                | Object user: Meaning added                       |
| Assign meaning           | Lisa                 | Jackson: Removed "Rejected"                           | Object user: Meaning removed                     |
| Edit meaning             | Macus                | Old "Release", new "Released"                         | Old meaning, new meaning                         |
| Change rights            | Max                  | Lilly: Added "Sign record"                            | Object user: right added                         |
| Change rights            | Julian               | Sarah: Removed "Delete Record"                        | Object user: right removed                       |
| Change security policies | Miya                 | Password validity: Old "30 days", new "10 days"       |                                                  |
| Change security policies | Miya                 | Force logout inactive time: Old N/A, new "30 minutes" |                                                  |

| Change security policies | Miya | Failed login attempts restriction: Old N/A, new "6" |  |
|--------------------------|------|-----------------------------------------------------|--|
| System Event             | Max  | 21 CFR 11 Compliance Module  Deployed               |  |

## Analysis Audit Trail

The analysis audit trail keeps significant changes to electronic records and devices, followings are the actions deemed as changes to data.

| Action                  | User Name | Details                                                      | Action Detail Explanation                                |
|-------------------------|-----------|--------------------------------------------------------------|----------------------------------------------------------|
| Configure device        | Jack      | DE12345678, ITAG3 Pro                                        | Configured device serial number, device model.           |
| Save record             | Jack      | DE12345678_ DE12345678                                       | Record ID of data saved                                  |
| Import record           | Maria     | DE12345678_ DE12345678                                       | Record ID of data imported                               |
| Edit comment            | Jack      | DE12345678_ DE12345678: "Thermal research_2015_09_logistics" | Record ID: "Comment after edit"                          |
| Edit record name        | Ema       | DE12345678_ DE12345678: "a new data report"                  | Record ID: "Record name"                                 |
| Edit mark               | Lisa      | DE12345678_ DE12345678: Mark 1 "Open door"                   | Record ID: Mark number "Mark Name"                       |
| Edit report title       | Elva      | DE12345678_ DE12345678: "New Vaccine Delivery"               | Record ID: "Report Title"                                |
| Sign data               | Anderson  | DE12345678_ DE12345678: "Approval"                           | Record ID: "Meaning"                                     |
| Trim data               | Anderson  | DE12345678_ DE12345678: DE12345678_<br>DE12345678_X1         | Record ID: Record ID of data after trimmed and saved     |
| Reset Alarm<br>Settings | Nicole    | DE12345678_ DE12345678: DE12345678_ DE12345678_X1            | Record ID: Record ID of data after alarm reset and saved |
| Delete record           | Anderson  | DE12345678_ DE12345678_22                                    | Record ID of data record deleted                         |
| Delete record           | Anderson  | All data deleted                                             |                                                          |
| Renew calibration       | Mike      | DE12345678                                                   | Serial number of logger with calibration renewed         |

#### Filter

Filter allows you to quickly find the audit trails you need, to facilitate accurate review or inspection.

Following filter options are available.

- Item
- Action
- User
- Date/Time

### Export and Print Audit Trail

To export or print the current audit trail, please go to menu bar, File>Export or Print to export or print audit trail under current filter criteria.

## Devices

#### Calibration

Calibration validity period management is now available from TempCentre 2, to enable user to properly maintain calibration validity throughout device life cycle with periodical reminder, you will be prompted if calibration of current connected device will be due within 30 days.

You could go to Menu bar>Devices>Calibration to renew calibration information after receipt of this information, or you could turn off calibration notification on currently connected logger **if you don't need it**.

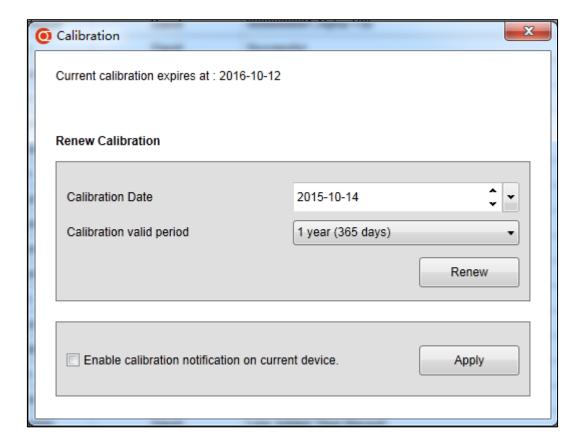

NOTE Only part of Alpha logger models support calibration validity management,

## Downloading TempCentre

Please download and install the latest version of TempCentre software from <a href="www.tempsen.com">www.tempsen.com</a>

### How to download TempCentre software?

- If it's your first time to download software from <a href="www.tempsen.com">www.tempsen.com</a>, please sign up with the information required prior to downloading, then an email containing download link would be sent to the mail address you left in couple of minutes.
- If you want to download the software from again after your successful registration last time, please click
   "I already signed up, download now" button in dialogue box, then software would begin to download in couple of minutes.

# Update

Please go to Help>Check for Updates to start TempCentre updater, then updater would start searching for available updates for current version online. If update is available, please download the update and then perform update.

TempCentre updater program also checks the availability of new update automatically every TempCentre starts running, and you will be prompted to download and perform update when update is available.

Auto update defaults to enabled, and you are allowed disable auto Update by going to Help>About TempCentre, click on Disable Auto Update.

NOTE Only could operation system administrator account perform update.

## Installation and Uninstallation

#### Installation

- 1. Double click on TempCentre\_2.0\_Setup.exe to start installation
- 2. Click on Next in Welcome page
- 3. Select "I accept the terms in the License Agreement" to proceed.
- 4. Select language versions for program to be installed
- 5. Select or specify destination for program and data file (Data Base file)
- 6. Click Install

- 7. Click Finish
- **8.** Installation completes.

NOTE Please DO NOT place Data File folder under any of the following folders in system disk, otherwise TempCentre will prompt Error while program runs.

- C:\Program Files
- C:\Program Files(x86)
- C:\Program Data

### Uninstallation

- 1. Select Start, go to Control Panel
- 2. Navigate to Add or Remove Programs
- 3. Select TempCentre in list, click on Uninstall/Change
- 4. Uninstallation completes

# Data Base Backup

## Backup

Please backup the database file tempsen.db in data file folder.

### Restore

Please replace the tempsen.db in data file folder with your backup tempsen.db file.

## MKT

MKT (Mean Kinetic Temperature) is a simplified way of expressing the overall effect of temperature fluctuations during storage or transit of perishable goods.

Calculation:

$$Tmkt = \frac{\frac{\Delta E/R}{-\Delta E}}{-\ln(\frac{e^{-\frac{\Delta E}{RT1}} + e^{-\frac{\Delta E}{RT2}} + \dots + e^{-\frac{\Delta E}{RTn}}}{n})}$$

 $\Delta E$  = activation energy (standard value: 83.144 kJ/mol)

R = 8.314472 J/mol-K (universal gas constant)

T = temperature in degrees K

n = the number of sample periods over which data is collected

Note: In is the natural log and e<sup>x</sup> is the natural log base.

NOTE Device does not provide MKT value under loop recording mode.

Why is MKT important in the life of pharmaceuticals and perishable goods?

The pharmaceutical and food industries are two closely regulated markets. The FDA provides regulations that require warehouse and shipment temperatures to be closely controlled and monitored. In addition, the FDA requires well-documented verification of these storage environments and any corrective actions taken if temperatures exceed specified storage conditions.

# Revision History

| Version | Date           | Description                                       |
|---------|----------------|---------------------------------------------------|
| А       | May 8, 2015    | First Edition                                     |
| В       | June 26, 2015  | Added threshold violation event statistics table. |
|         |                | Added resetting alarm settings                    |
| С       | December. 2015 | 1. Added 21 CFR 11 Compliance Module              |
| D       | March 15, 2017 | A series of changes including interface           |
|         |                | optimization and functionality improvements.      |

#### **TempSen Electronics Company**

T: +86 21 6768 5210

F: +86 21 6768 5232

E: info@tempsen.com

www.tempsen.com

### **Technical Support**

support@tempsen.com

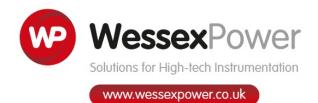

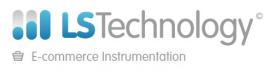

www.loggershop.co.uk

Telephone: +44 (0) 1929 459 459 | Email: Sales@WPLS.co.uk